## LanguageLine InSight Video Interpreting<sup>®</sup> iPad Setup Instructions

Thank you for choosing LanguageLine InSight Video Interpreting. Please follow the directions below to add the application to your new or existing iPad.

## DOWNLOAD THE INSIGHT VIDEO APPLICATION

- **T** Turn on the iPad. If it is a new iPad, follow the on-screen setup instructions.
- **2 Connect to Wi-Fi.** In the "Choose A Network" section, select your organization's most widely available Wi-Fi Network (SSID) with the best bandwidth. Enter the username and password for the network (if required). Tap the home button to return to the iPad's home screen.
- **3** Tap on the App Store icon.  $\odot$  Search "LanguageLine InSight" to find the application. Tap "Get." Enter the AppleID. Tap "Install" to download InSight to your iPad.
- 4 Tap "Open" while in the App Store or tap on the "Interpreters" icon on your iPad's home screen to launch the application. The Authentication screen will appear.

## COMPLETE THE DEVICE AUTHENTICATION

- Enter the Authentication Code provided to you by LanguageLine.
- Assign a Device Name (up to 15 characters) that represents the department or location of the iPad (e.g. Emergency Room A). The device name will appear on your usage report and invoice.
- Tap on **Activate Device** to complete Authentication.

## COMPLETE THE APPLICATION SETUP

- 8 Tap OK when the pop-up "LanguageLine would like to Access the Microphone" appears.
- **C** Tap **OK** when the pop-up "LanguageLine would like to Access the Camera" appears.
- **Tap Help & Settings** in the lower left corner of the application's Language Selection Screen, then tap Place Test Call. Press the iPad's Volume Button on the side of the iPad and increase the volume to the loudest position. Tap on the **RED** phone icon  $\Box$  to end the test call.
- You are now ready to connect to a LanguageLine InSight Interpreter. To find the language needed, scroll through the "Top Languages" or "All Languages" list, or use the search bar to type the language or country name.
- If you have received an Interpreter on Wheels™ stand (shipped separately), mount the iPad by following the instructions provided with the stand.
- Watch the InSight Demo Video: http://bit.ly/InSightVideoTraining

© 2018 LanguageLine Solutions / All rights reserved. / 04.03.18 / www.LanguageLine.com

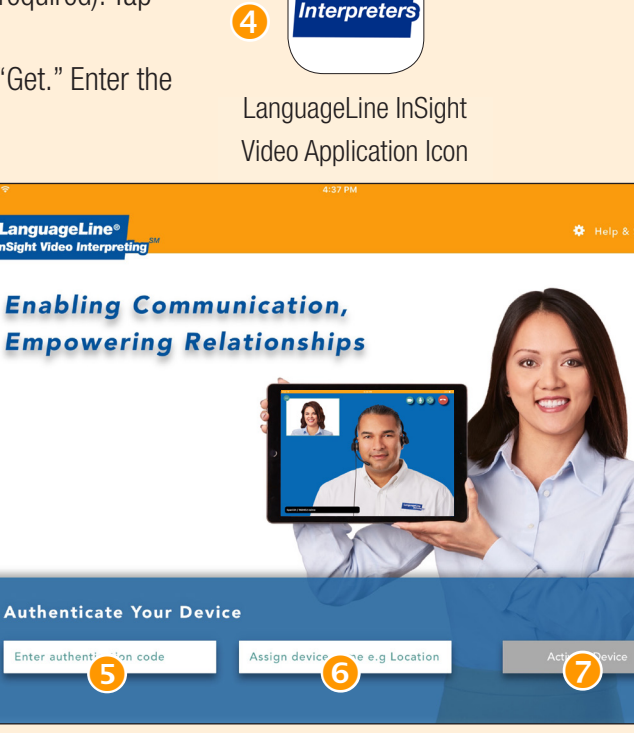

Authentication Screen

**LanguageLine** 

**Solutions**